# **予id-box**

# **Guide d'utilisation**

Mise à jour 10 avril 2019

# Votre service de dématérialisation **présentation et connexion**

#### *Comment vous connecter à votre espace personnel ?*

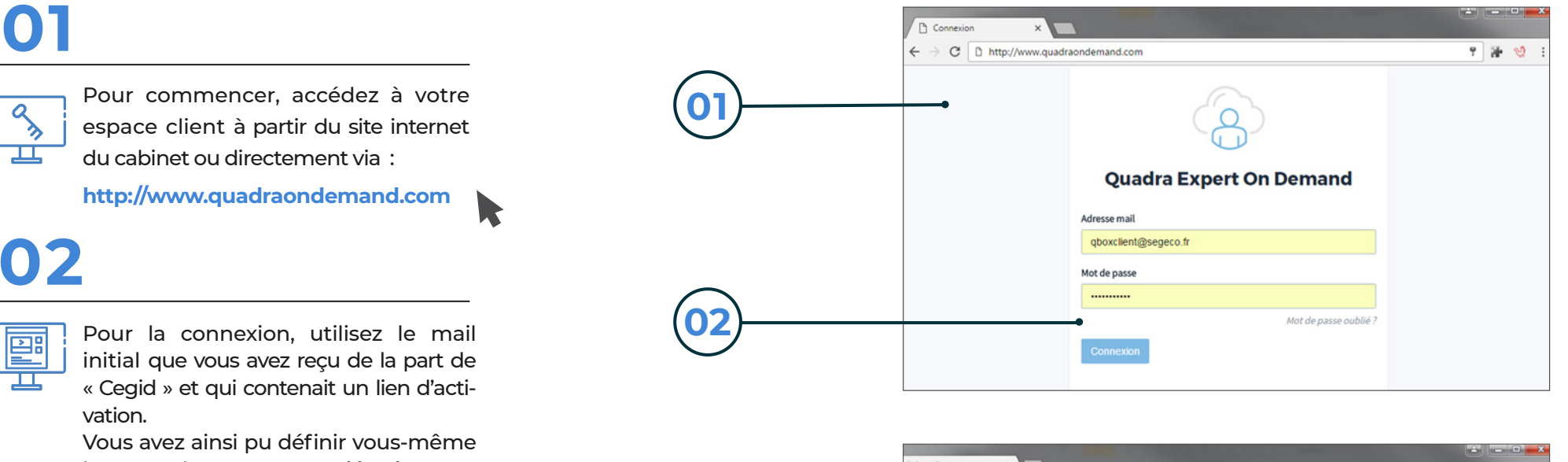

**03**

le mot de passe associé à votre adresse email.

### **03**

இ

Une fois identifié, cliquez sur votre application box.

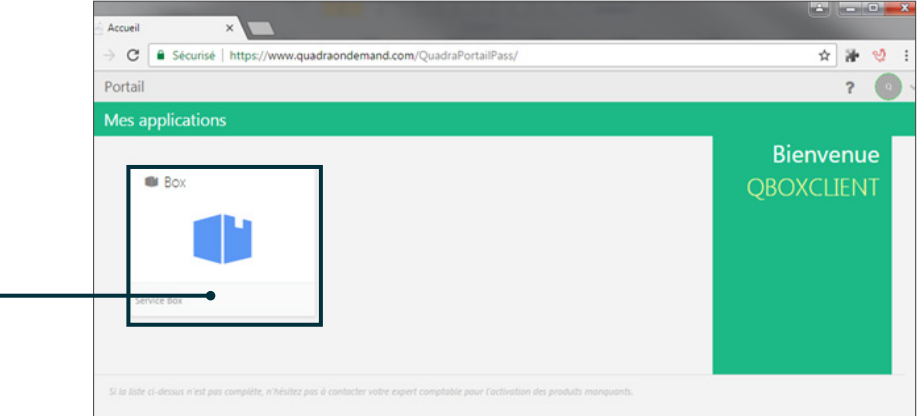

# Comment est organisé **votre service ?**

*Votre service contient deux fonctions principales : la Consultation et le Dépôt.*

# **01**

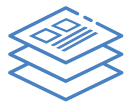

Dans l'onglet **Consultation**, vous retrouverez tous les documents traités par le cabinet.

# **02**

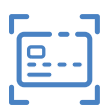

Dans l'onglet **Dépôt** vous pouvez visualiser tous vos documents numérisés et en attente de traitement, classés en fonction de leurs natures : factures d'achats, factures de ventes et autres documents.

#### **03**

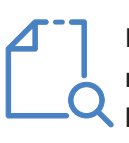

La fonction de **Recherche** vous permet également de rechercher dans les historiques de vos documents déposés et traités par le cabinet.

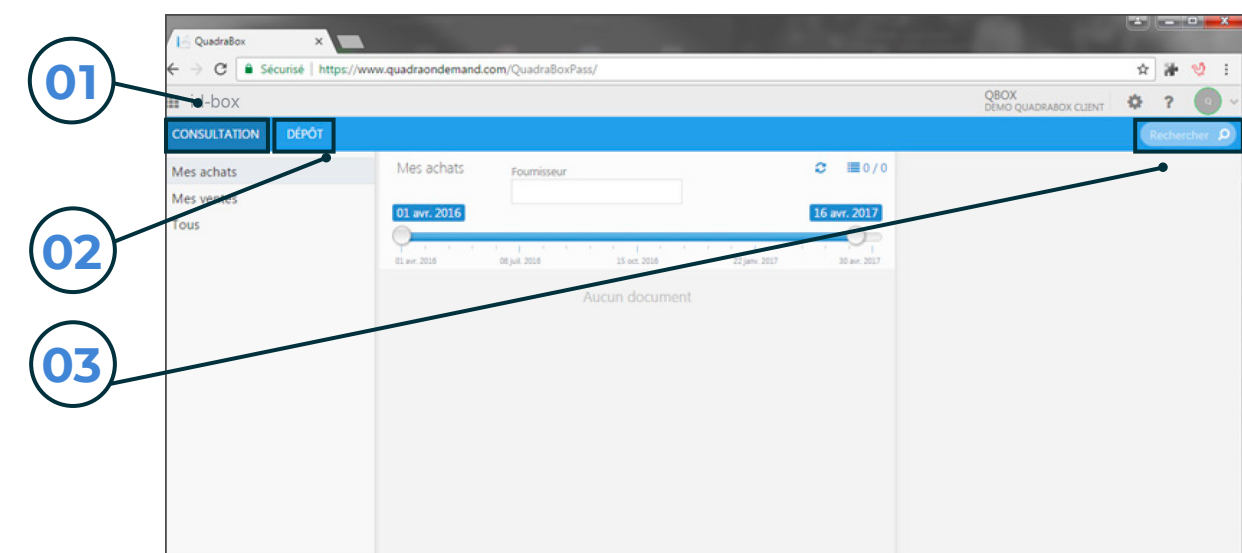

# Onglet dépôt

# **01**

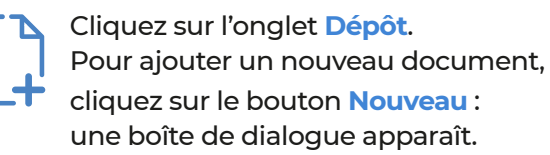

# **02**

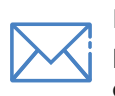

Envoyez-nous un **message automatique** pour nous prévenir du dépôt des derniers documents de la période.

### **03**

**Modifiez le type d'affichage** de

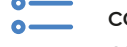

consultation de vos documents (listes ou vignettes)

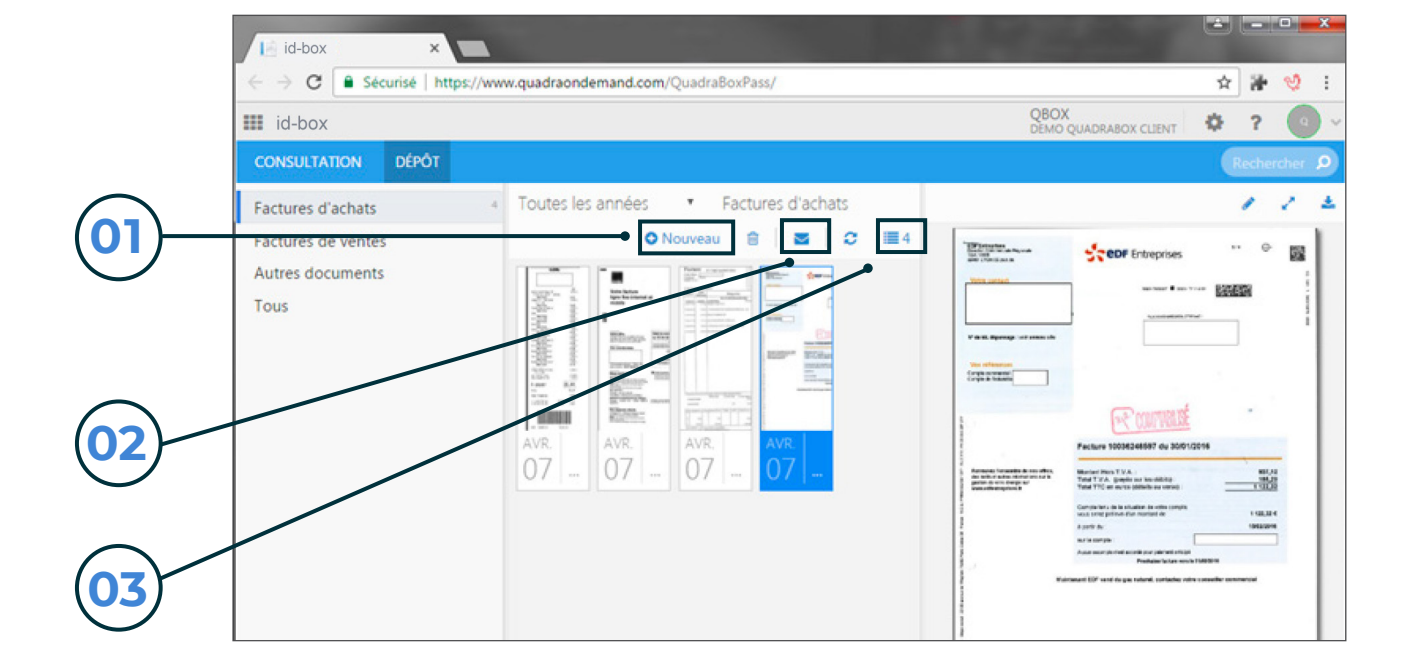

# Comment déposer de nouveaux documents **dans votre espace personnel ?**

#### *Ajouter un nouveau document*

# **01**

En fonction de la nature du document que vous souhaitez envoyer, lololol choisissez le **dossier de classement adéquat** : factures d'achats, factures de ventes, autres documents.

# **02**

L'ajout d'un **commentaire** à l'attention du cabinet est possible.

# **03**

**Plusieurs modes de téléchargement sont possibles, vous pouvez :**

**Parcourir** votre ordinateur et choisir les documents que vous souhaitez transmettre

**Glissez/déposez** vos documents sur la page. Cela permet de sélectionner un ou plusieurs documents en toute simplicité.

Cliquez sur scanner vos documents et utilisez un scanner pour les numériser transmettre

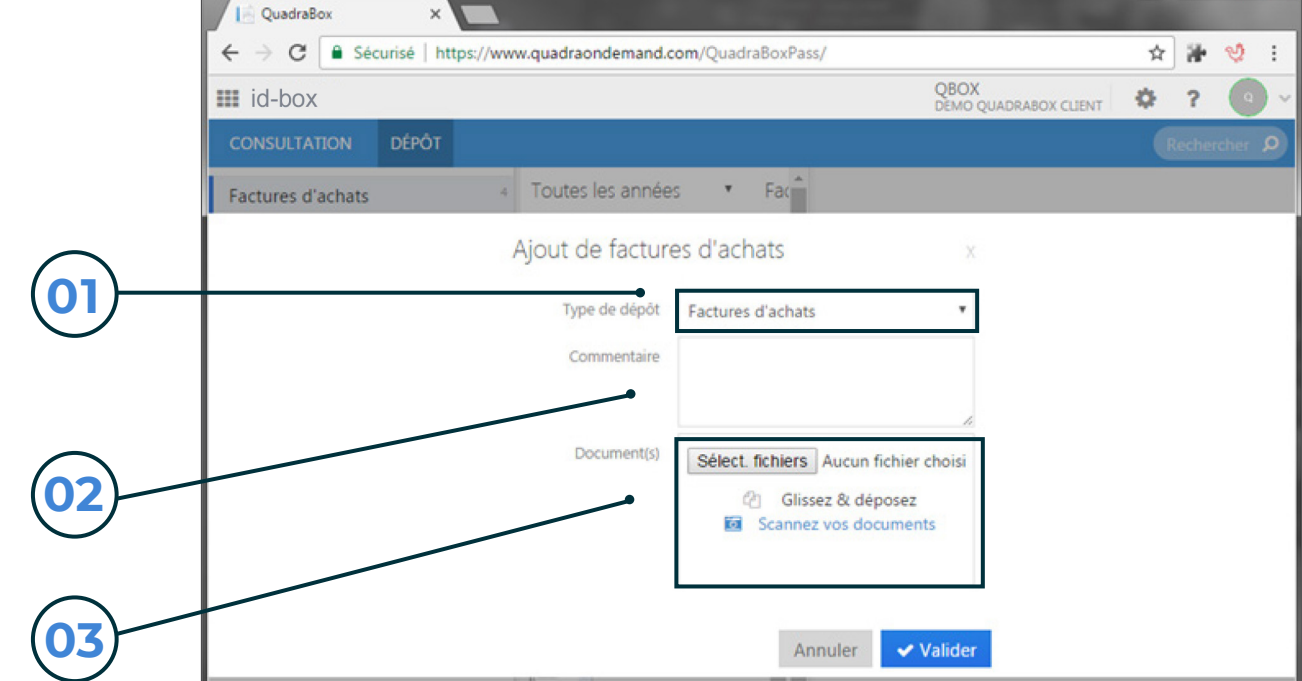

# **À noter**

Sur le même principe, une **application mobile** (page 8) vous est proposée. Elle facilitera la transmission de vos éléments lors de vos déplacements. Vous pourrez ainsi envoyer directement la photo de vos tickets de péage, de parking, notes d'hôtel ou de restaurants…

# Rechercher vos documents

# **01**

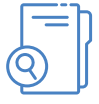

L'onglet **Recherche** permet de retrouver vos fichiers grâce à une recherche sémantique, faite non seulement sur les noms des fichiers mais également sur leur contenu.

### **02**

**Précisez votre recherche grâce aux différents critères** : sur un répertoire spécifique, sur l'expression exacte, en fonction d'une date d'ajout ou encore d'une période.

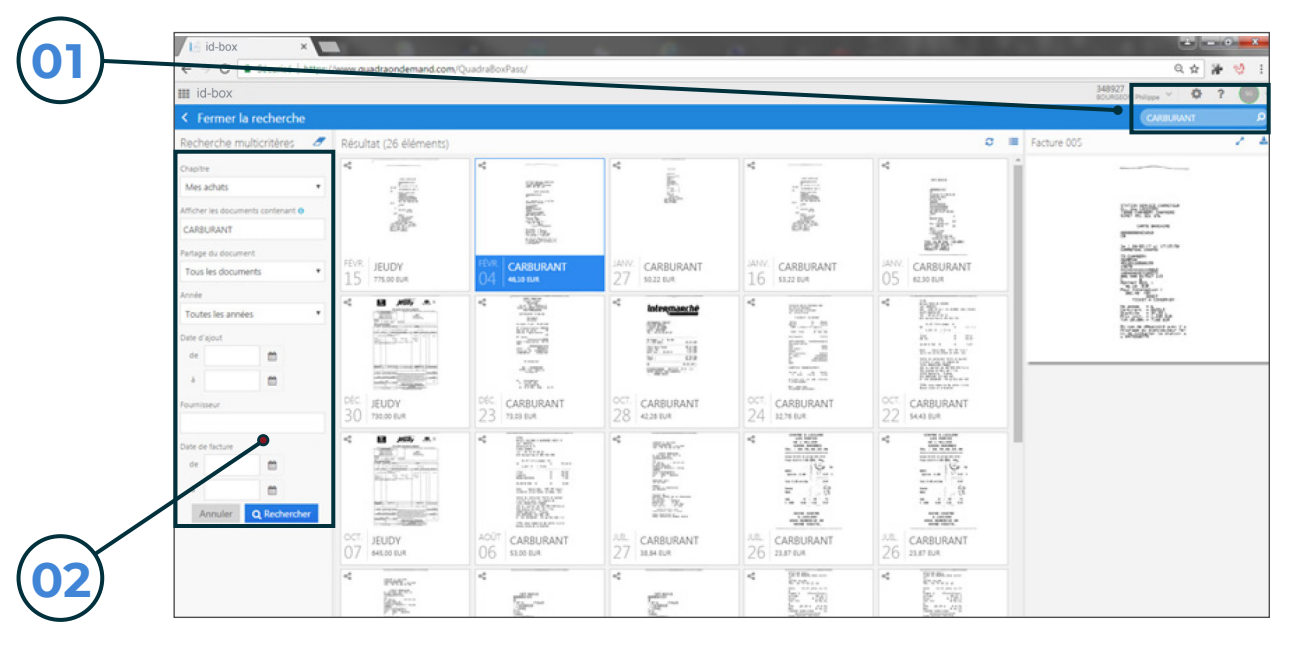

# **03**

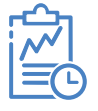

Vous pouvez également effectuer une recherche par fournisseur et jouer sur les périodes des dates affichées directement sur **l'écran de consultation**.

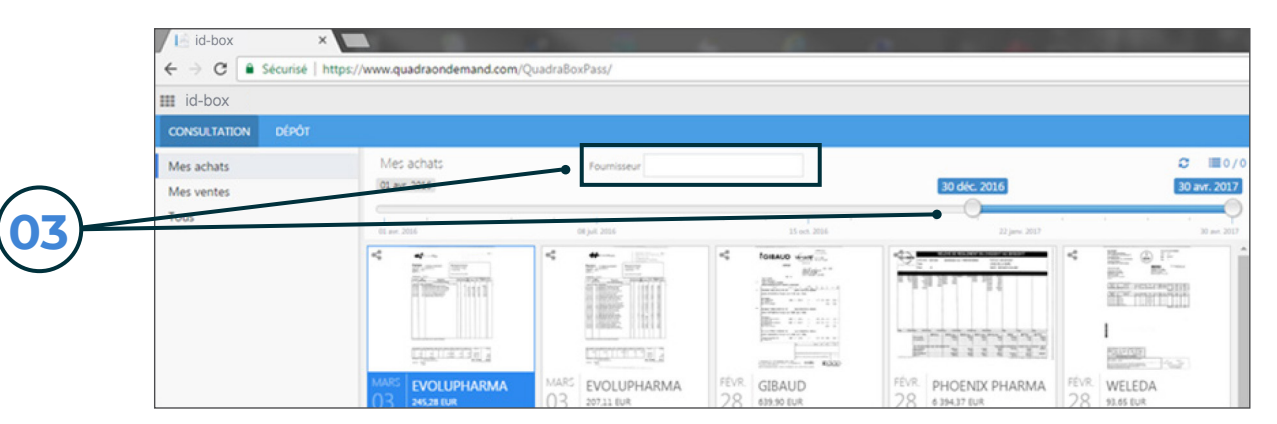

# Focus sur l'application mobile **Quadrabox pour accéder à votre**

L'application mobile **Quadrabox** est en lien direct avec votre service de dématérialisation, elle facilitera la transmission de vos éléments lors de vos déplacements. Vous pouvez la télécharger via Google Play ou l'AppStore et Windows Store sous le nom de Quadrabox.

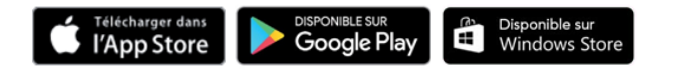

Une fois installée, connectez-vous directement à votre espace personnel via votre compte de connexion.

# **01**

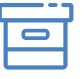

Retrouvez l'**ensemble des rubriques consultation** de votre historique et **dépôt** de vos nouvelles factures.

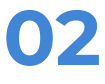

Et accédez à la **recherche multicritères** à tout moment

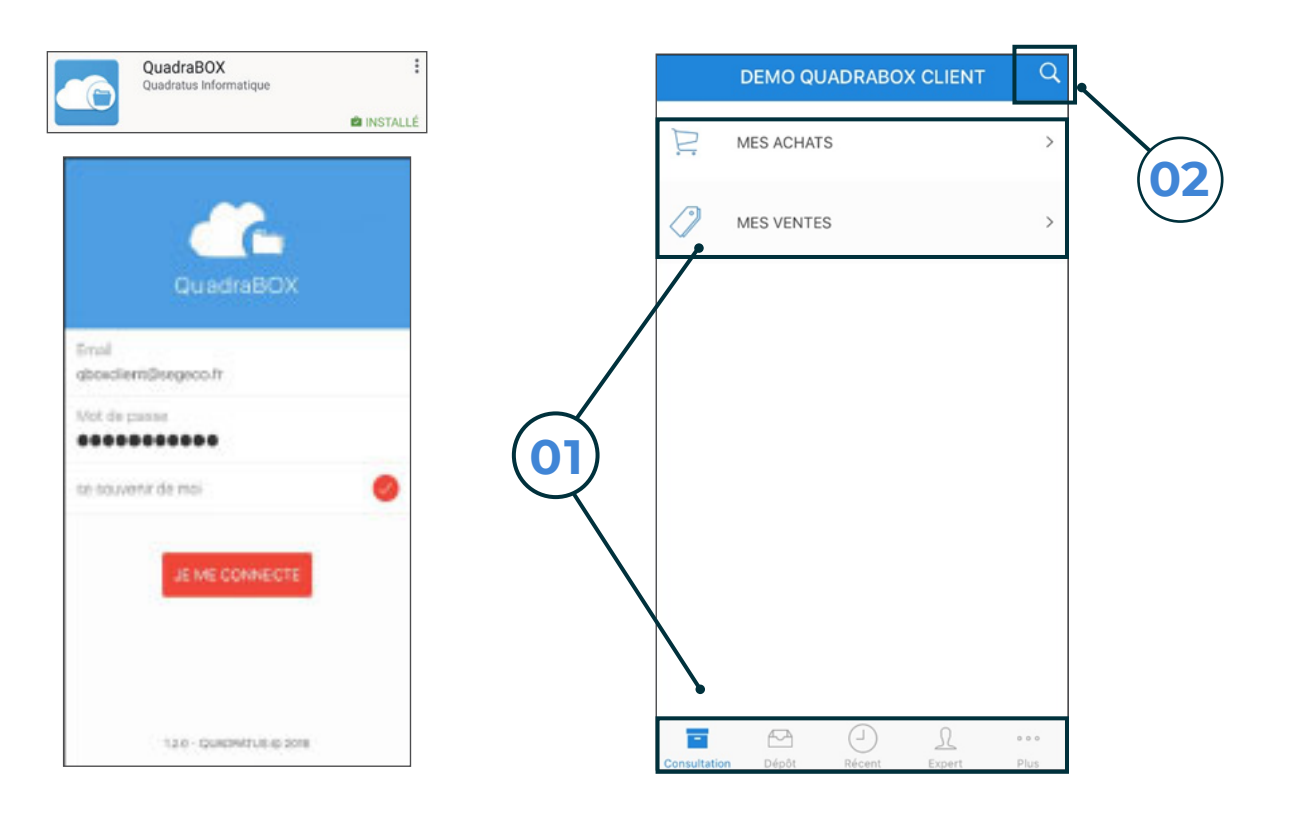

# Transférer les photos **de vos factures**

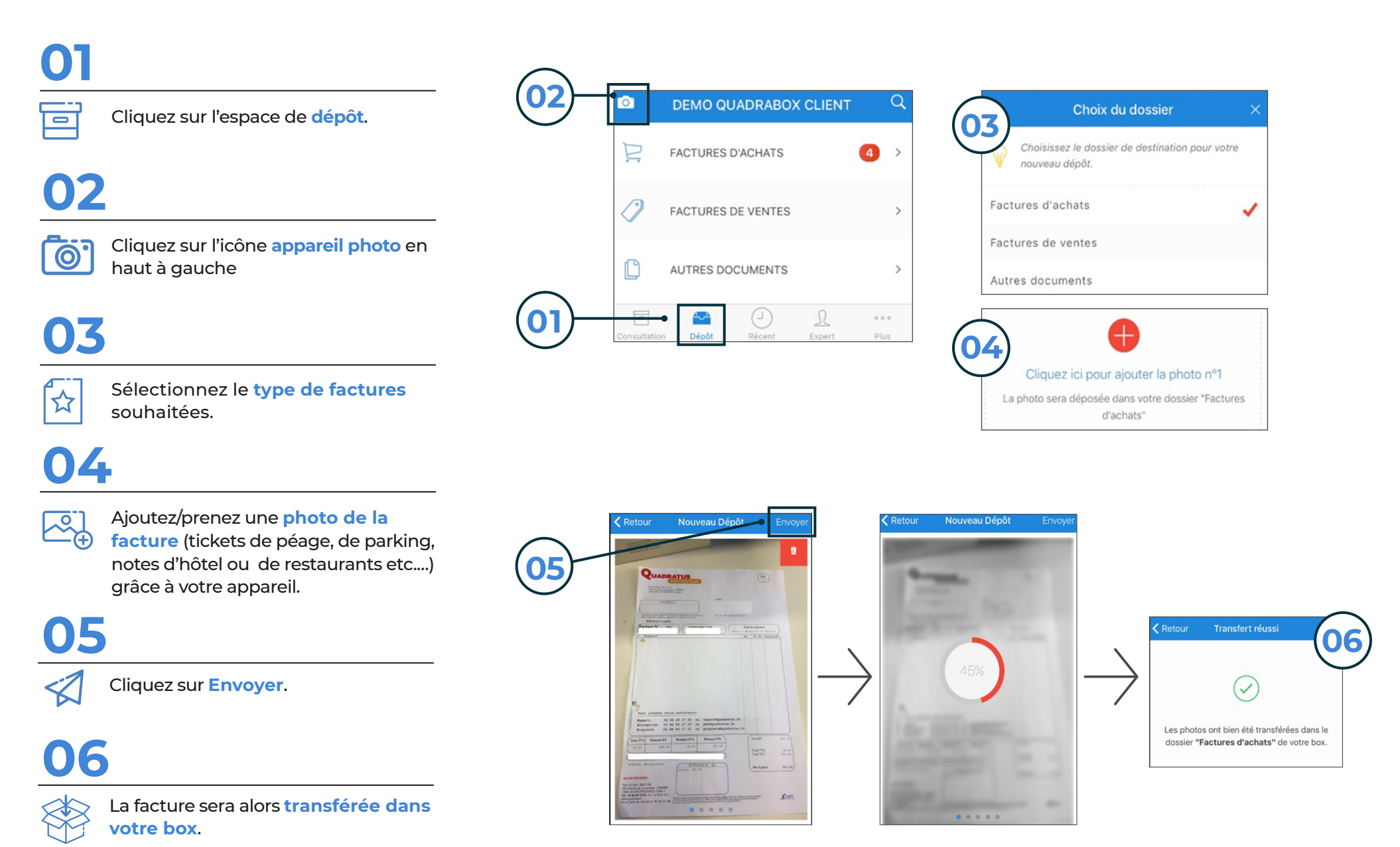